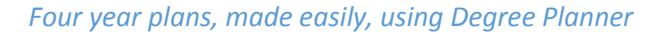

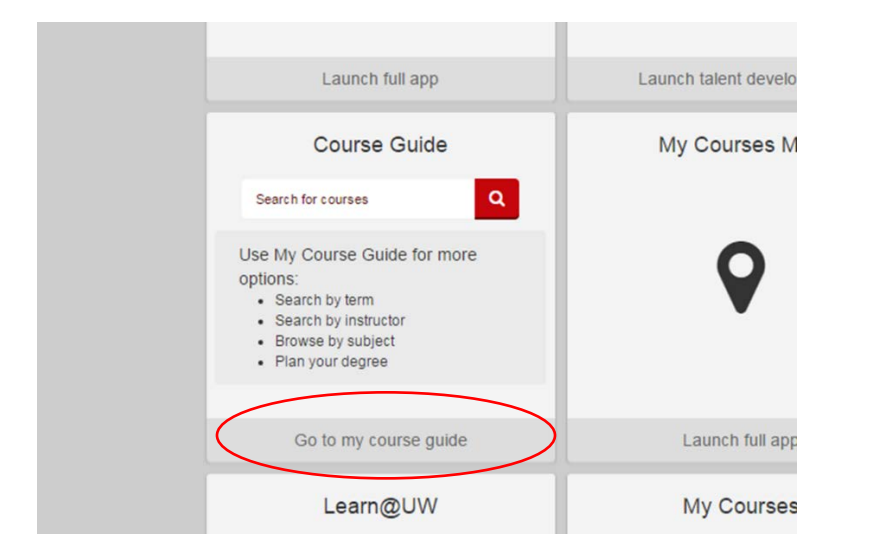

**Go to your myUW page (with all the program boxes) and open Course Guide from there:**

**Search in Course Guide for the class you want to take and select the box in the upper left corner:**

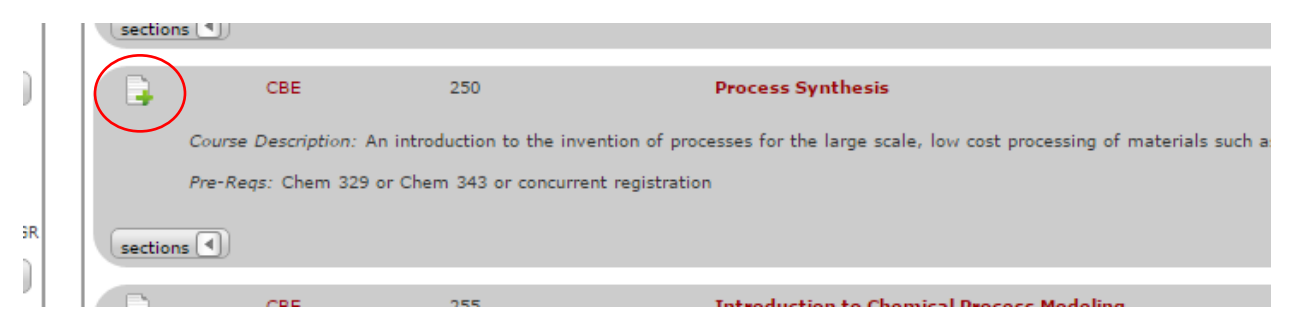

**Add it to the term you'd like to take the class:**

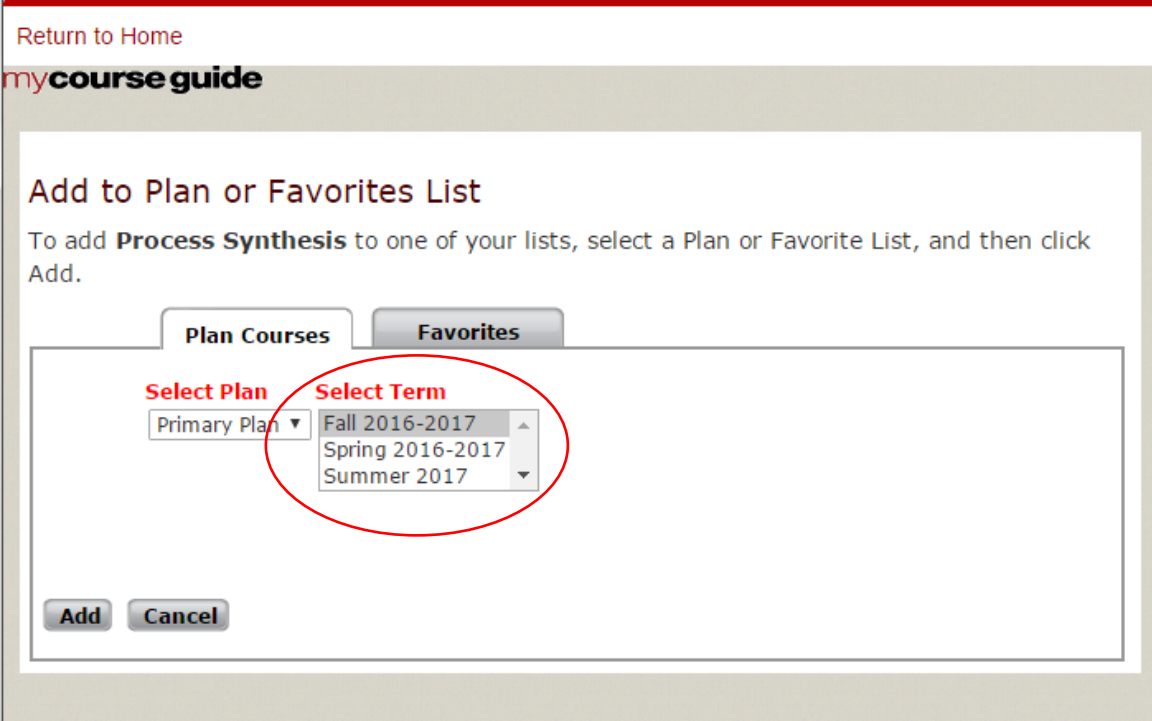

**Repeat for all classes you plan to take in order to graduate.**

**At the top of the page, select the "Degree Plans" tab**

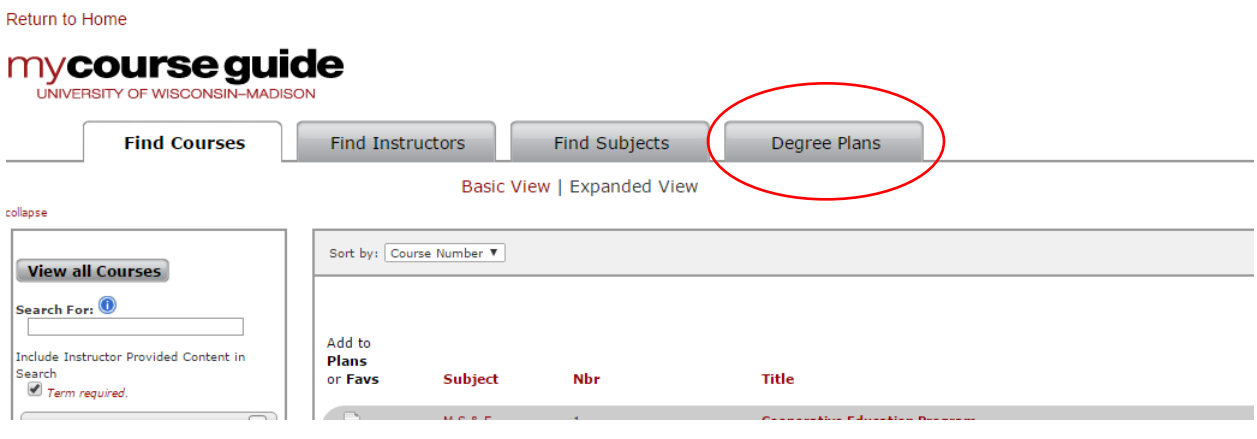

**On the left side of the page, you'll be able to see your Primary Plan and any other plans you make as well as the courses you have selected for each term. You can do this for certificates and additional majors!**

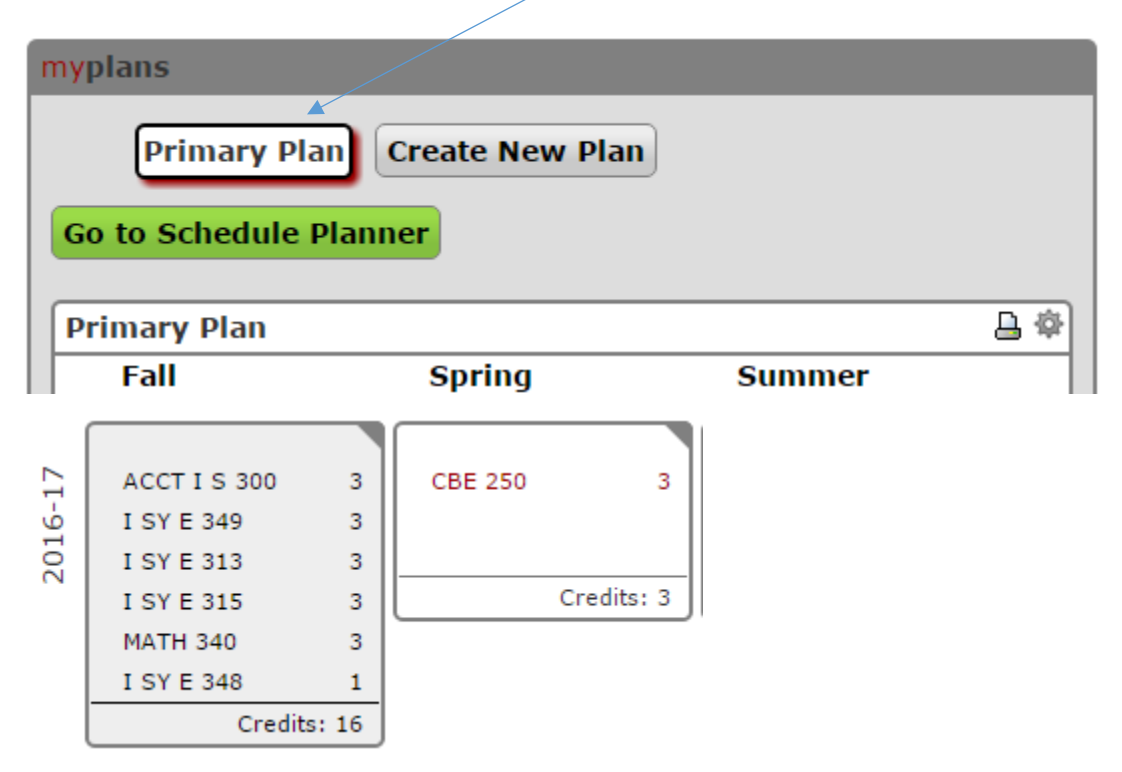

**On the right half of the page, you'll see two tabs: myfavorites and myDARS. Select the myDARS tab to run a DARS on your major, certificate or any major on campus. Choose your major and hit the green 'submit request' button…**

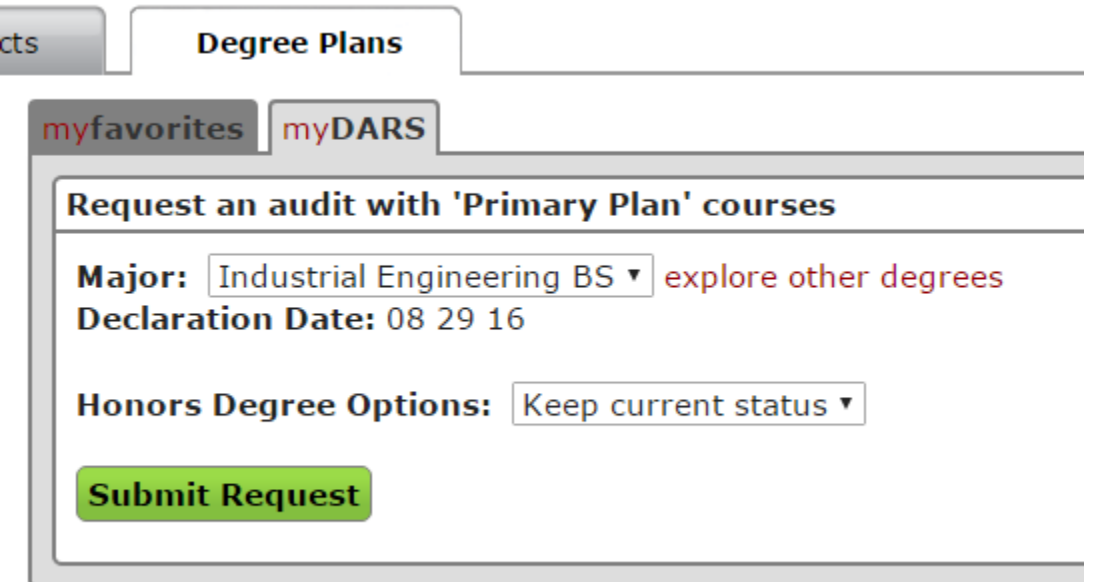

**…or explore other degrees and run a what-if DARS for any degree or certificate on campus.**

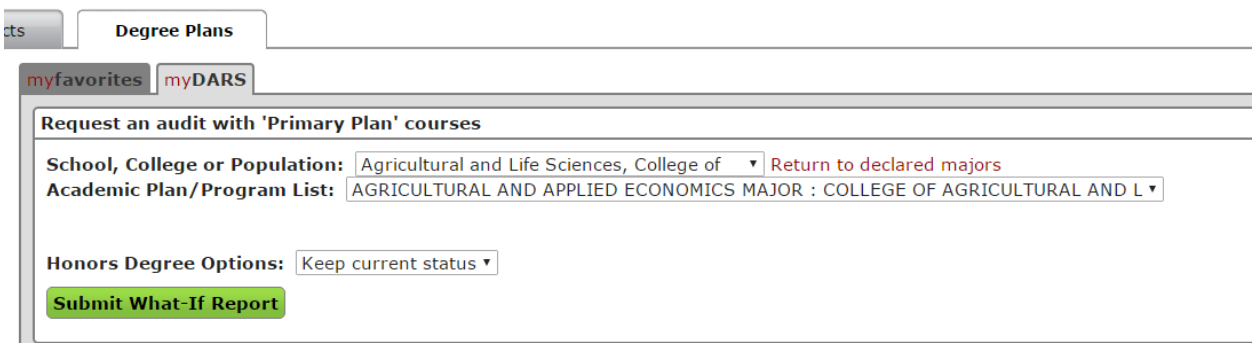

**Once you have chosen your plan, hit the green submit request button. You'll see an orange status bar which gives you a visual of how much of your plan has loaded.**

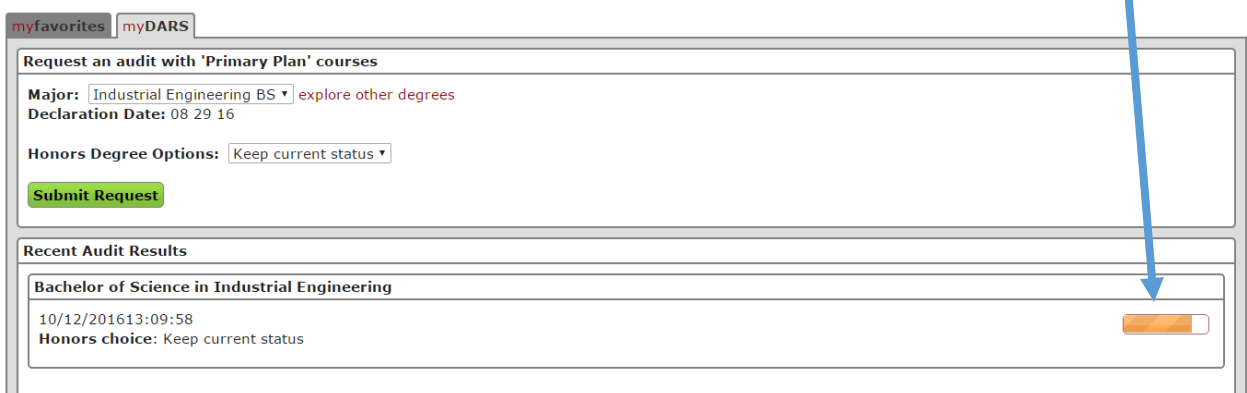

**After your report has run, the orange status bar will turn into a green 'view results' button.**

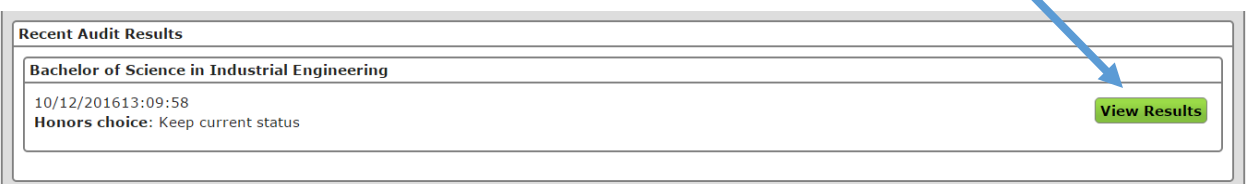

**Here you can view your results in the long color-coded form. This is GREAT for students, but not so great for advisors because it's easy to miss things. Because of that, we ask that you run a PDF DARS on your degree plan. You can do this in your Student Center.**

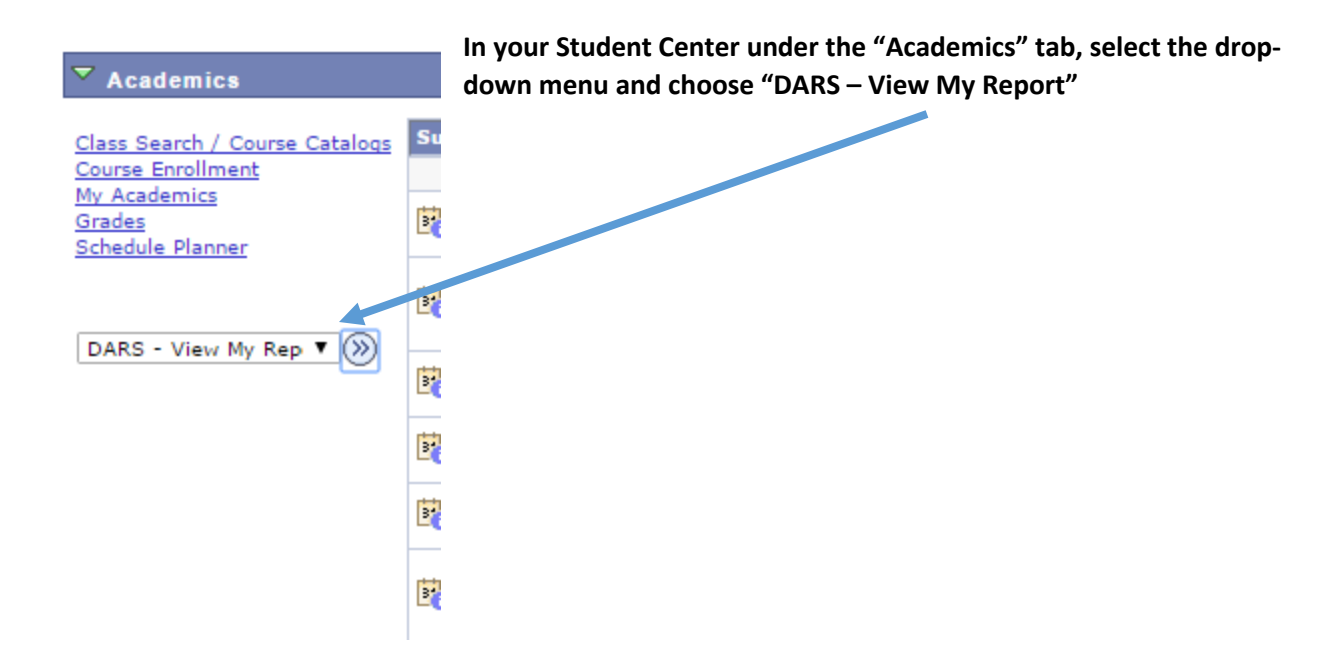

**You will come to a view like this and may see a pending request. Refresh the screen until it is listed in the "Completed Reports" section.**

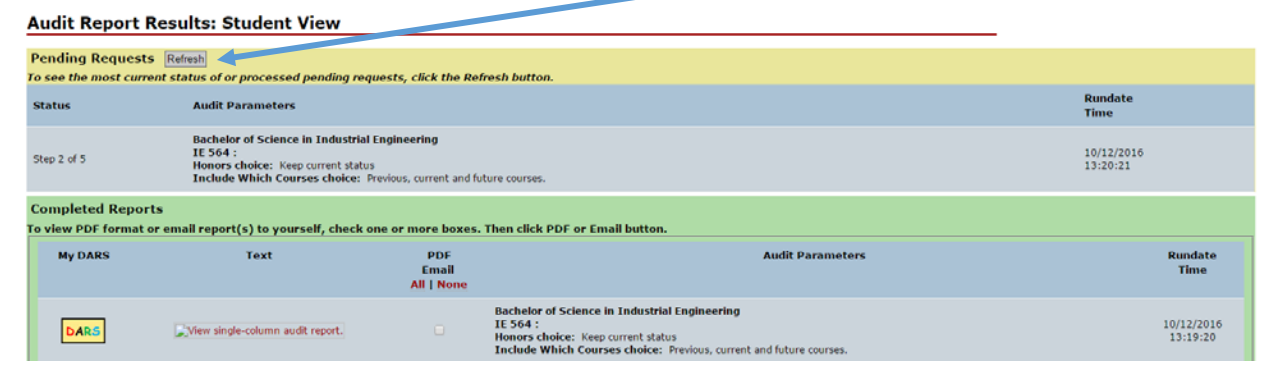

## **Select the report you wish to view by checking the box.**

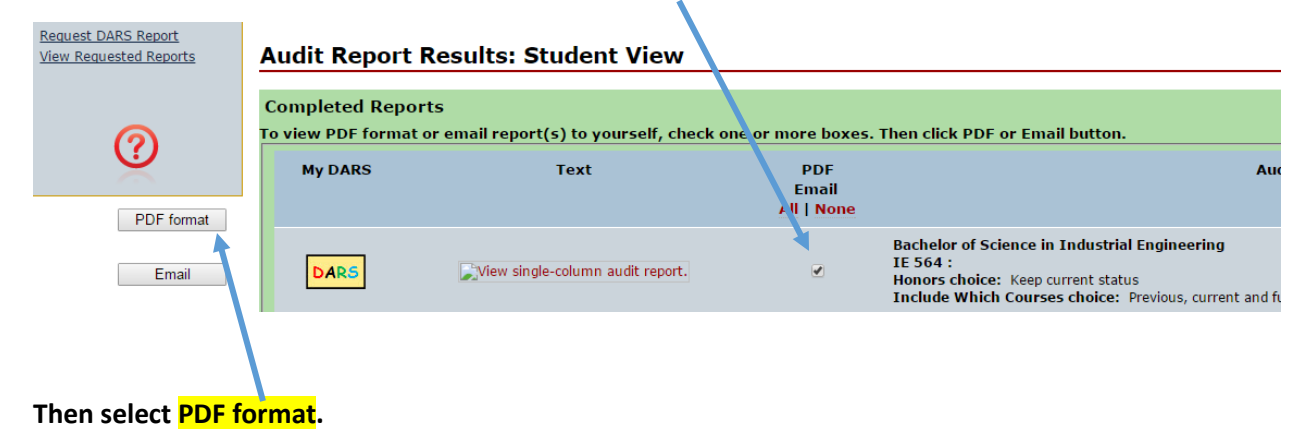

## **Your PDF DARS will appear like the one below. Print it double sided and bring it your advising appointments.**

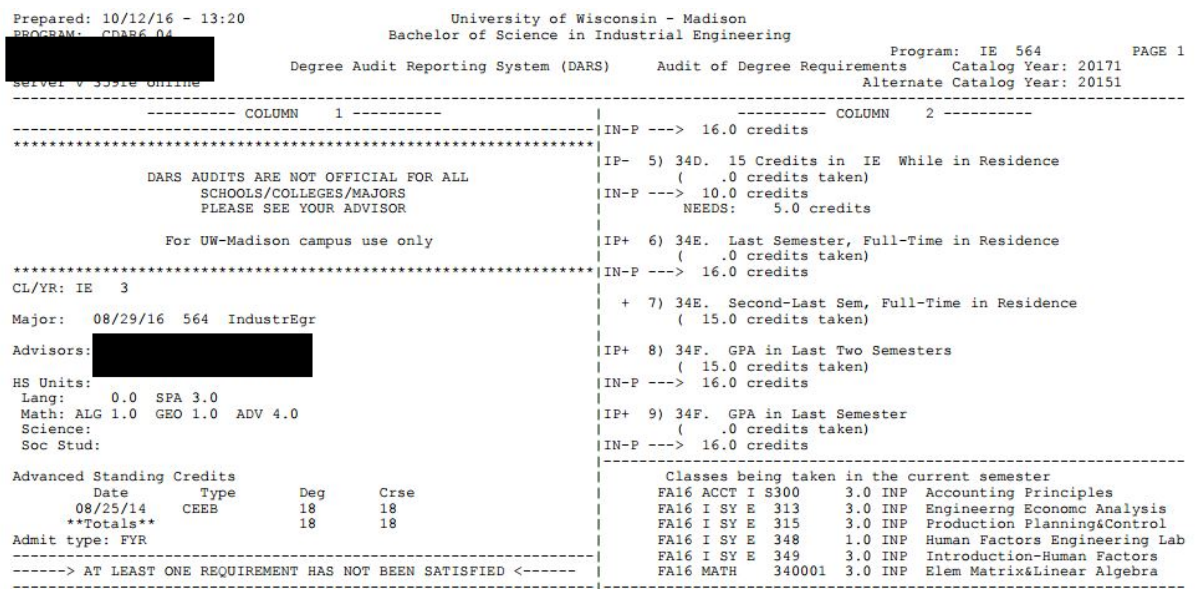